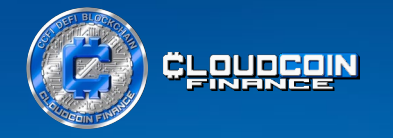

# Wie wird MetaMask installiert und CCFI Token der Wallet hinzugefügt

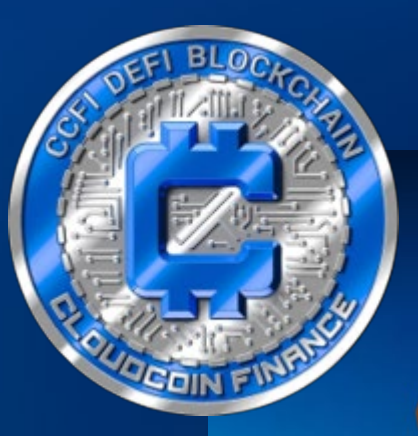

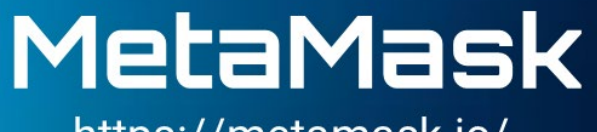

https://metamask.io/

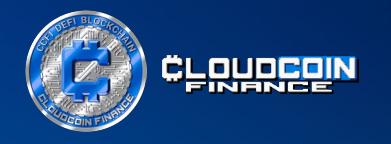

CCFitoken ist eine Plattform, die ein Teil der Bewegung für dezentralisiertes Finanzwesen (DeFi) ist. Anstatt sich jedoch einfach der Bewegung anzuschließen, erschafft CCFitoken seine eigene Plattform unter Verwendung des CCFI Tokens mit dem Hashtag #CCFitoken und dem Ticker-Symbol CCFI.

Die Plattform nutzt die Technologien von Raidapay und BNB Smart Chain, um das dezentralisierte Finanzwesen auf eine neue Ebene zu heben, indem sie Pioniere, Entdecker und Vorreiter sind, anstatt einfach nur dem zu folgen, was andere tun.

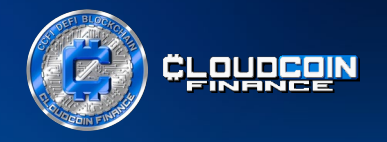

## Schritt 1. Herunterladen und Installieren der MetaMask Krypto-Wallet

Wir empfehlen dir, deinen Laptop und den Browser Google Chrome zu verwenden.

Als Nächstes installierst du die Browsererweiterung MetaMask.

Gehe auf **[https://metamask.io.](https://metamask.io/)** Um die Erweiterung zu deinem Browser hinzuzufügen, wähle die Schaltfläche "Herunterladen für Chrome".

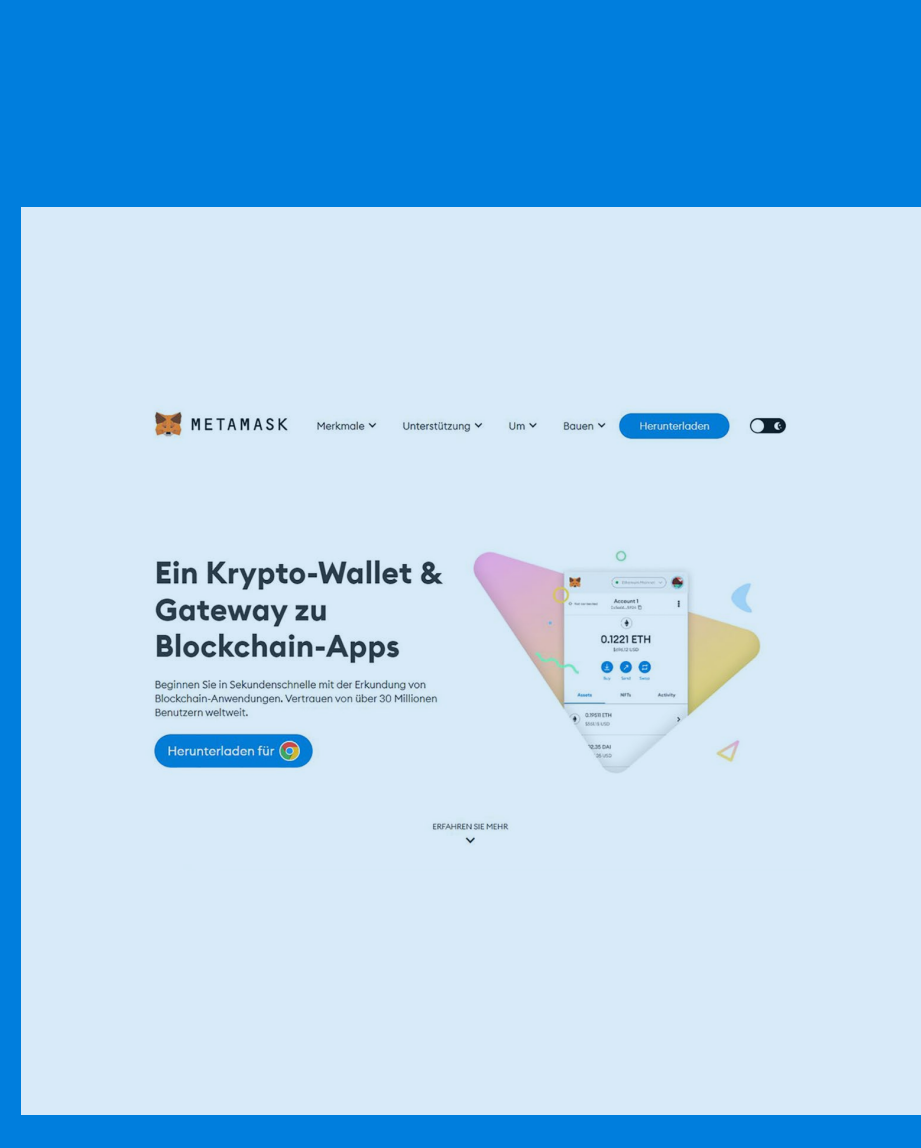

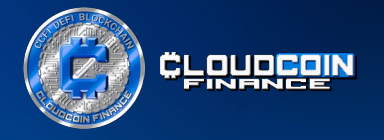

MetaMask ist eine digitale Wallet, die zum Speichern und Verwalten von Kryptowährungen verwendet wird.

Es ist wichtig, dass du die Secret Recovery Phrase (Sicherungsphrase) deines Wallets an einem sicheren Ort aufbewahrst und sie mit niemandem teilst. Die Secret Recovery Phrase werden für den Zugriff auf deine Wallet verwendet, und wenn sie in die falschen Hände geraten, können sie zum Diebstahl deiner Kryptowährungen verwendet werden.

Um sicherzustellen, dass du MetaMask erfolgreich installierst hast, kannst du die MetaMask Website besuchen, auf der du alle notwendigen Informationen findest, um loszulegen.

METAMASK

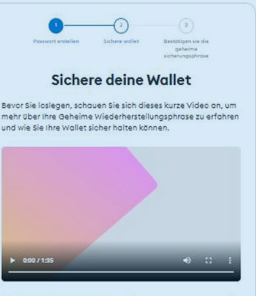

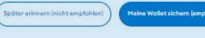

thre geheime Wiederherstellungsphrase ist eine 12-Wort rase, die der "Master-So

Wie kann ich meine geheime Wiederherstellungspras

. In einem Passwort-Manager speicherr • In einem Safe speichern.<br>• an mehreren geheimen Orten notieren und speichern

Soll ich meine geheime Wiederherst weitergeben?

.<br>Geben Sie niemals Ihre geheime Wiederherstellungs weiter, nicht einmal an MetaMask

Wenn jemand nach Ihrer Wiederherstellungsphrase<br>fragt, versucht er wahrscheinlich Sie zu betrügen und<br>Ihr Geld zu stehlen

Deutsch

 $\sim$ 

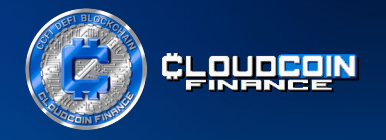

Anschließend wird die Erweiterung durch Klicken auf das Puzzle-Symbol hinzugefügt.

Jetzt ist MetaMask verfügbar und du kannst Transaktionsbestätigungen einfach bestätigen und anzeigen.

Klicke auf "Weiter" und die Installation von MetaMask ist abgeschlossen.

Du kannst MetaMask öffnen, indem du auf das Icon der Browsererweiterung klickst, hierdurch bekommst du sofortigen Zugang zu deinem Wallet.

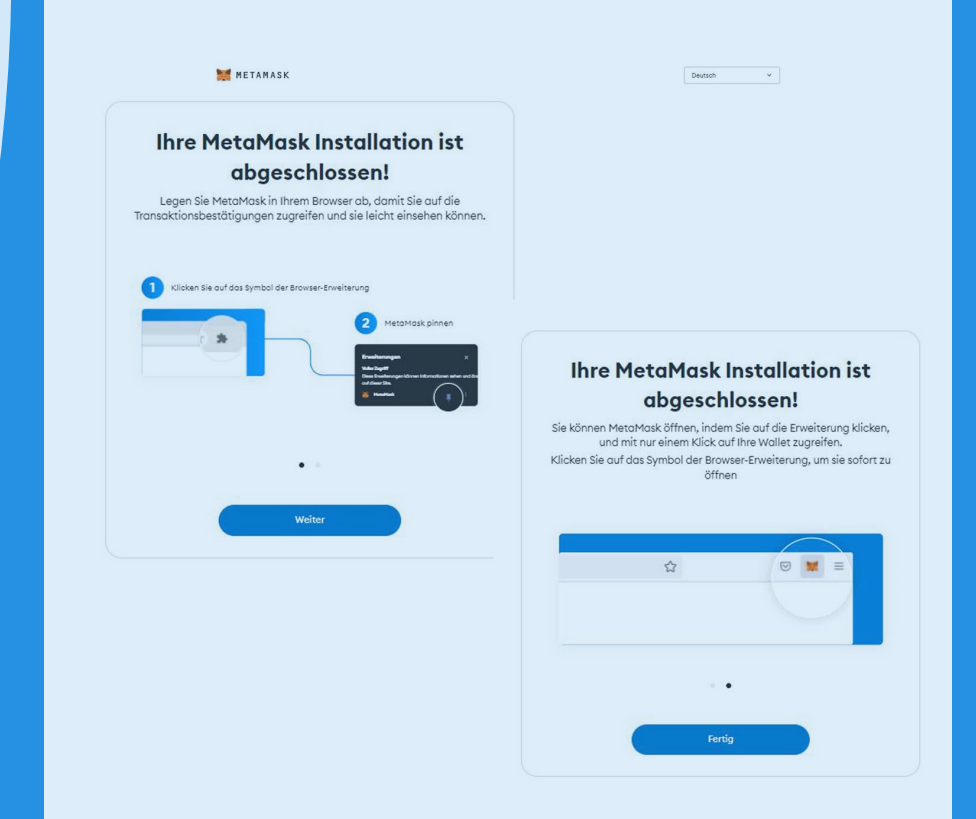

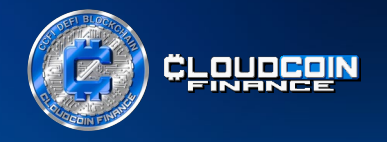

### Schritt 2. Erstellen und Einrichten einer neuen **Wallet**

Anschließend klickst du auf die Schaltfläche "Eine neue Wallet erstellen". Danach musst du die Allgemeinen Geschäftsbedingungen akzeptieren.

Der nächste Schritt ist die Erstellung eines 8-stelligen Passworts. Es ist wichtig, dass du es zusammen mit den Secret Recovery Phrase aufschreibst und an einem sicheren Ort aufbewahrst.

Aktiviere das Kontrollkästchen zur Bestätigung, dass du dir darüber im Klaren bist, dass MetaMask dein Passwort nicht wiederherstellen kann, und bestätige dies.

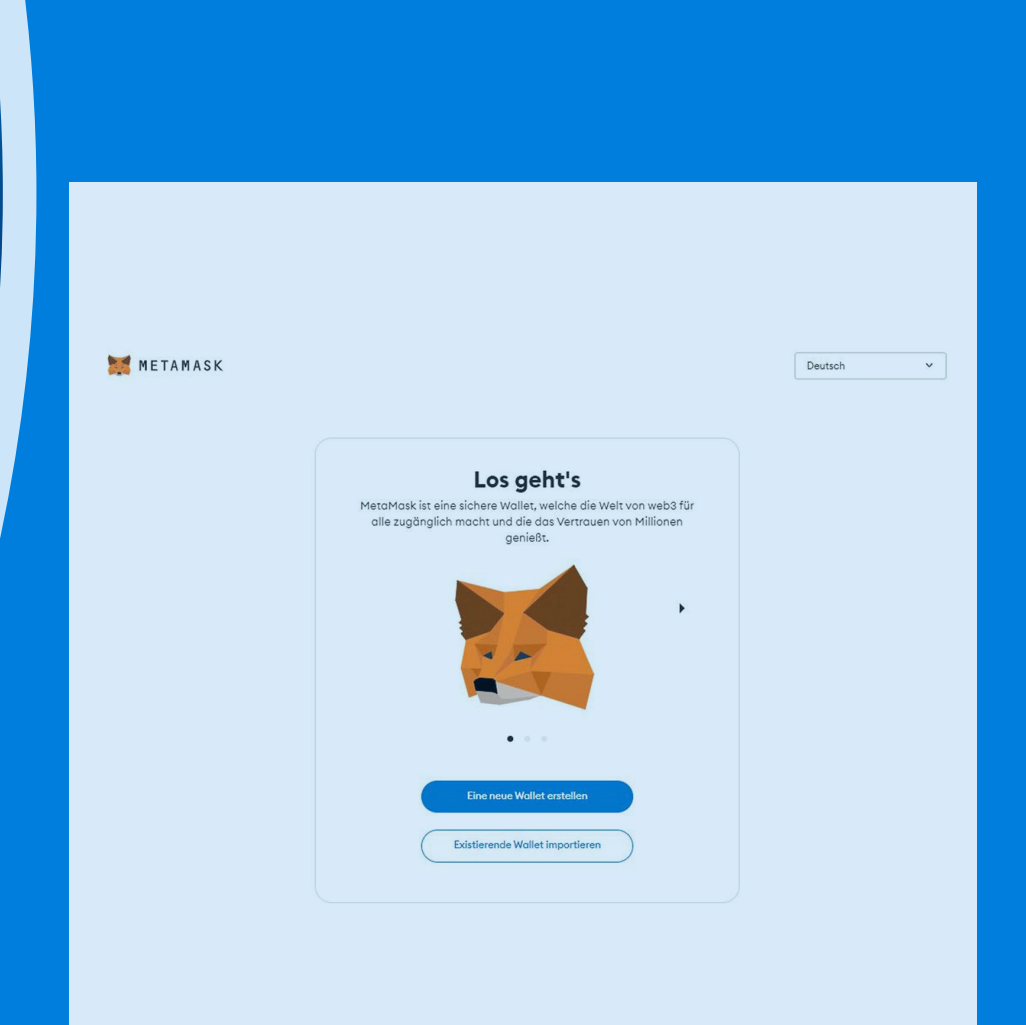

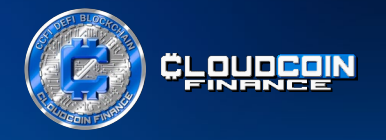

Jetzt musst du deine Wallet sichern.

Klicke auf "Wallet sichern", dann öffnet sich ein weiteres Fenster, um die Secret Recovery Phrase sichtbar zu machen, damit du sie aufschreiben kannst, klicke auf "Seed-Wörterfolge anzeigen".

Wenn du die 12 Wörter mit den Zahlen aufgeschrieben hast, klicke auf "Weiter" und du wirst aufgefordert, 4 der Wörter einzugeben.

Bestätige die Eingabe, und schon hast du deine Wallet erfolgreich geschützt.

Klicke auf "Verstanden".

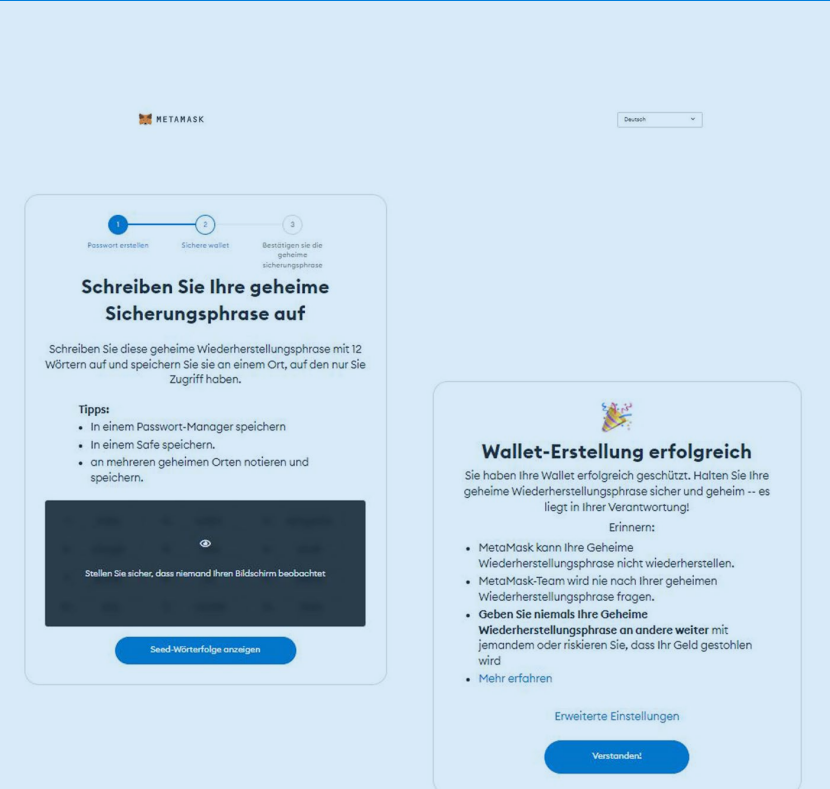

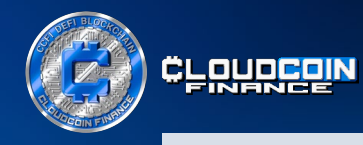

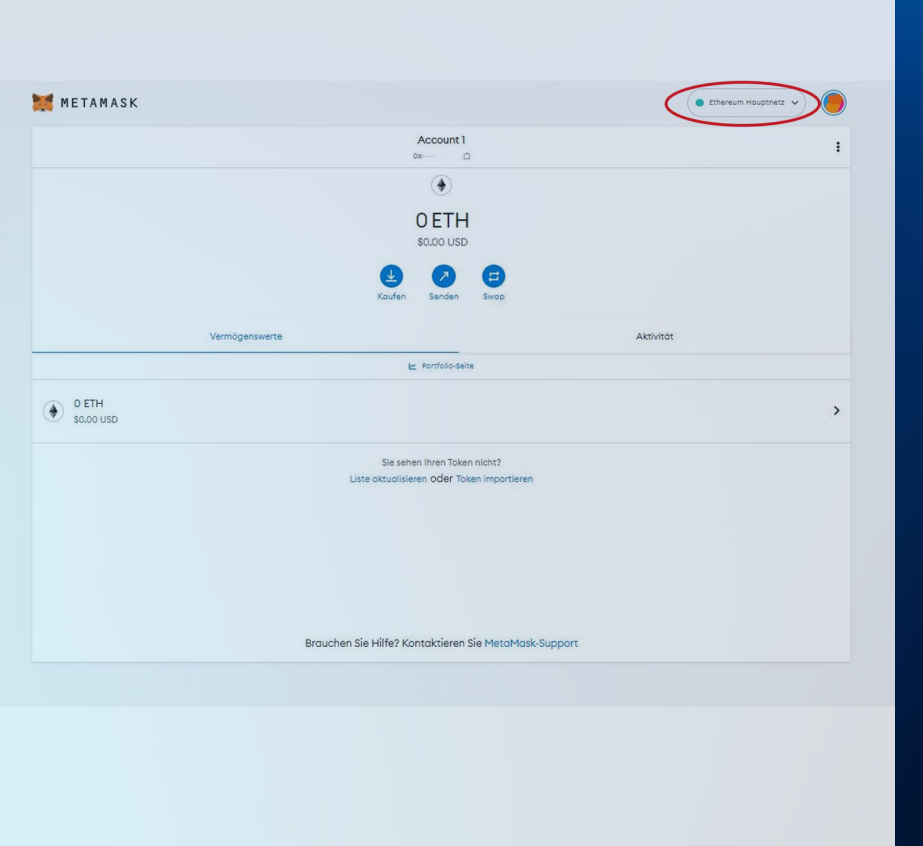

Standardmäßig wird das Ethereum Main Network den meisten Wallets und Applikationen hinzugefügt. Um die BNB Smart Chain hinzuzufügen, klicke auf den Dropdown - Pfeil innerhalb der Schaltfläche "Ethereum Mainnet" in der oberen rechten Ecke.

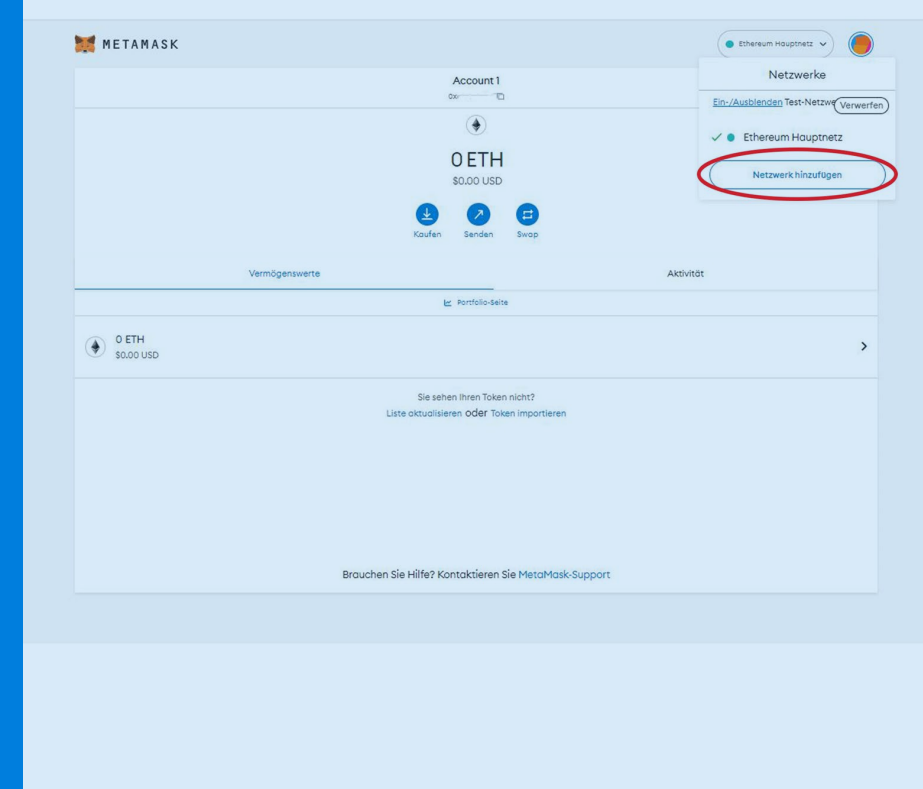

#### Dann klickst du auf "Netzwerk hinzufügen".

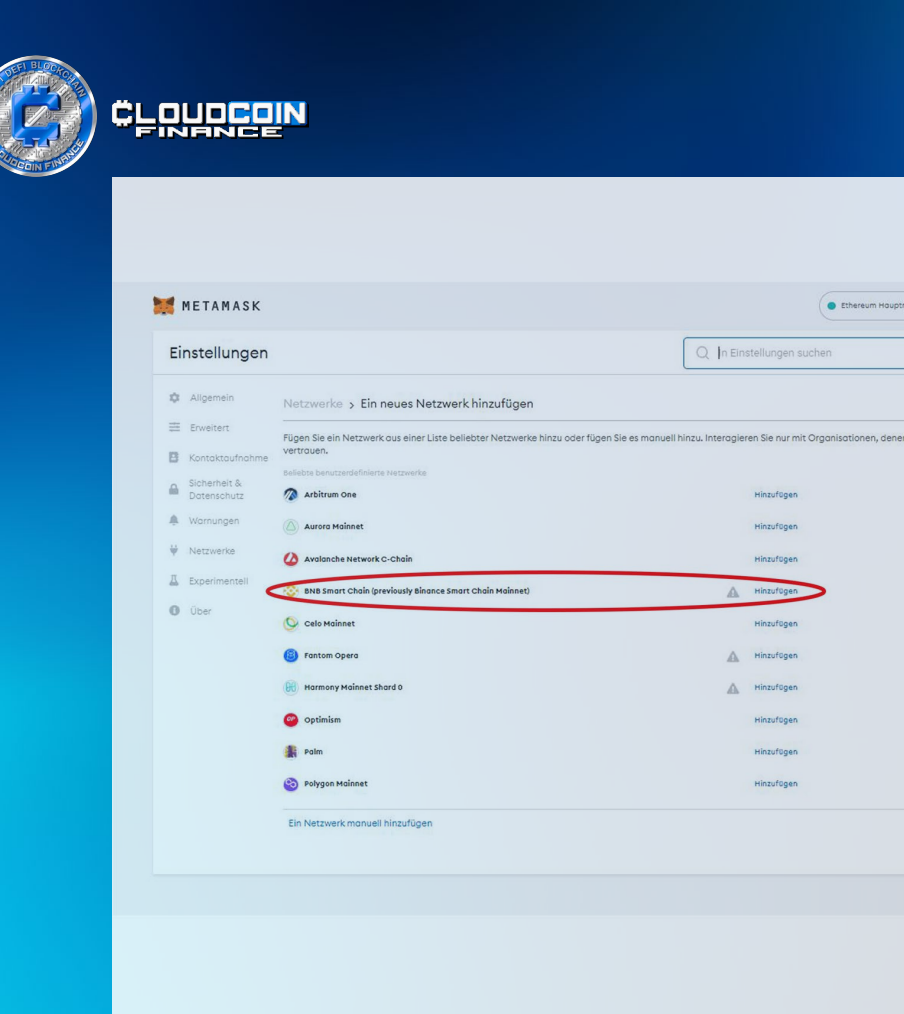

Suche nach BNB Smart Chain in den Einstellungen oder füge das Netzwerk manuell hinzu. Du musst zur Schaltfläche "Hinzufügen" navigieren und klicken.

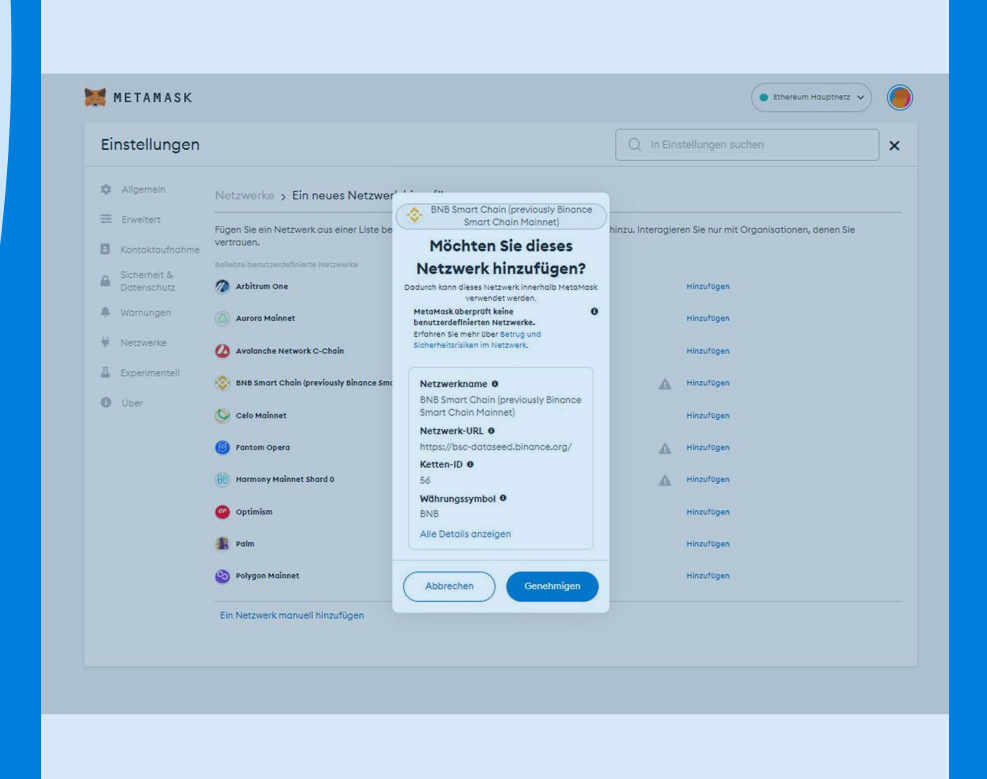

Unten wird angezeigt, dass die Details automatisch hinzugefügt werden.

Scrolle nach unten und klicke auf "Genehmigen".

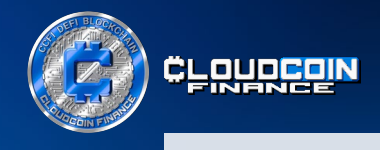

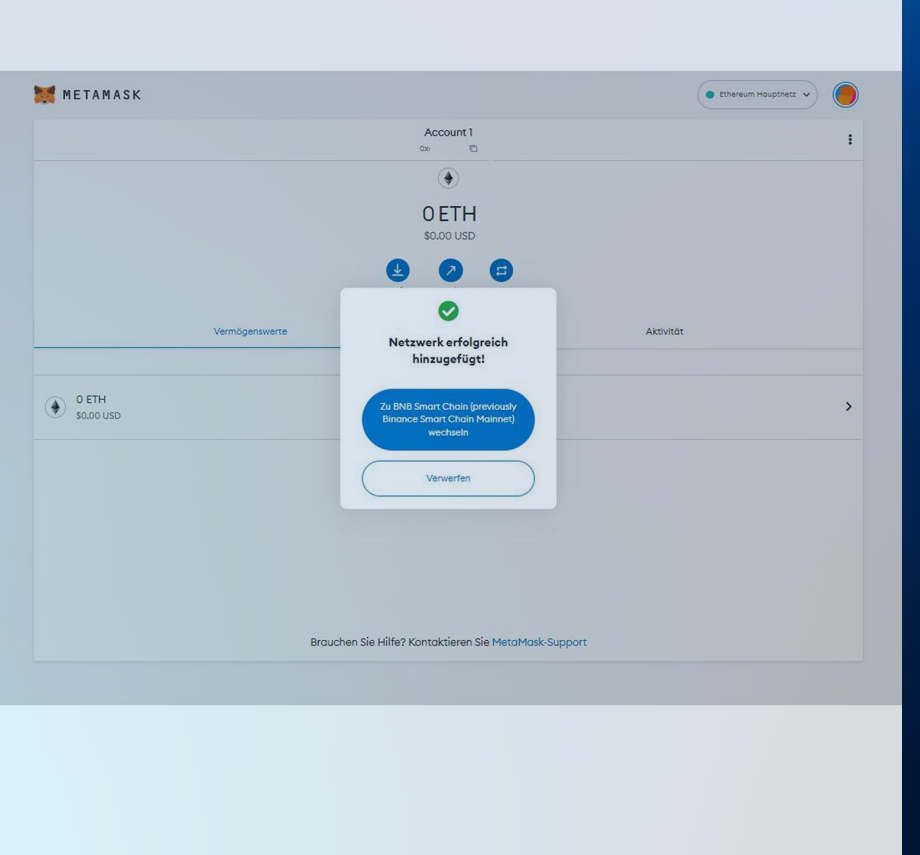

MetaMask meldet erneut, dass das Netzwerk erfolgreich hinzugefügt wurde.

Bestätige die Schaltfläche "Zu BNB Smart Chain wechseln".

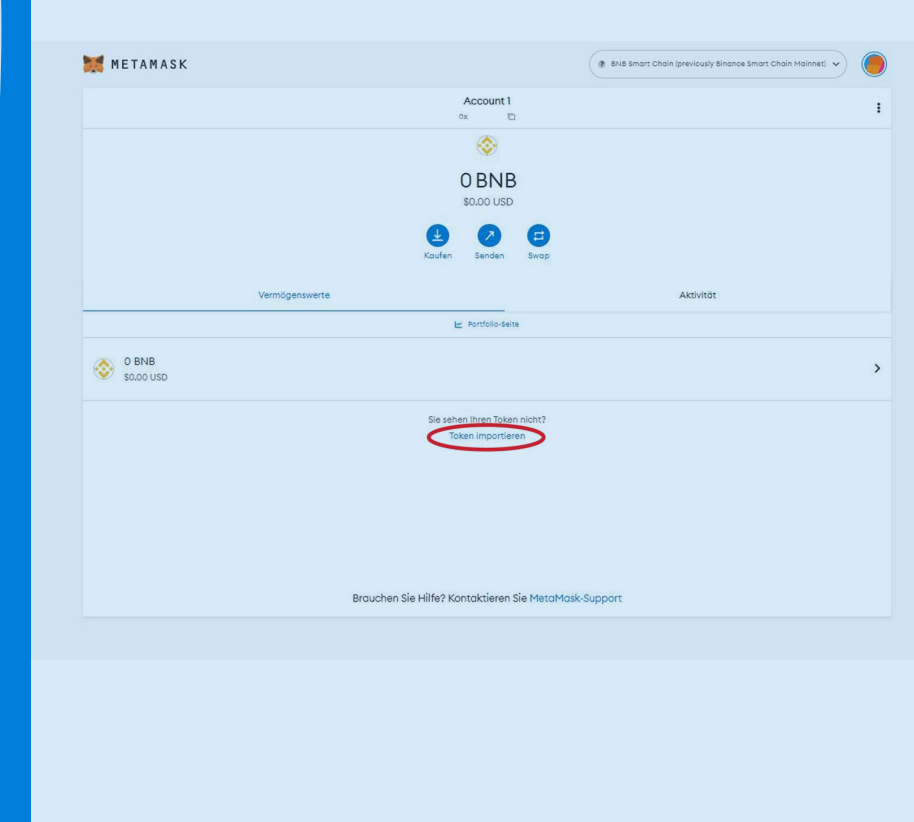

In diesem Bild siehst du, dass das Netzwerk in BNB geändert wurde und die Wallet mit deiner Wallet-Adresse erstellt wurde.

Jetzt musst du auf "Token importieren" klicken.

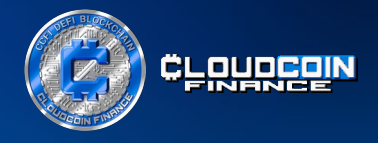

## Schritt 3. CCFI Token zu deiner MetaMask hinzufügen

Um die CCFI Token zu importieren, füge die CCFI Token Adresse:

**0x3439BaA16Ad653f644fB9F1781113d80590542a5**

in das Feld "Token-Vertragsadresse" ein.

Das CCFI Token-Symbol und die Token-Dezimalzahl 18 werden automatisch ausgefüllt. Klicke nun auf "Kunden-Token hinzufügen".

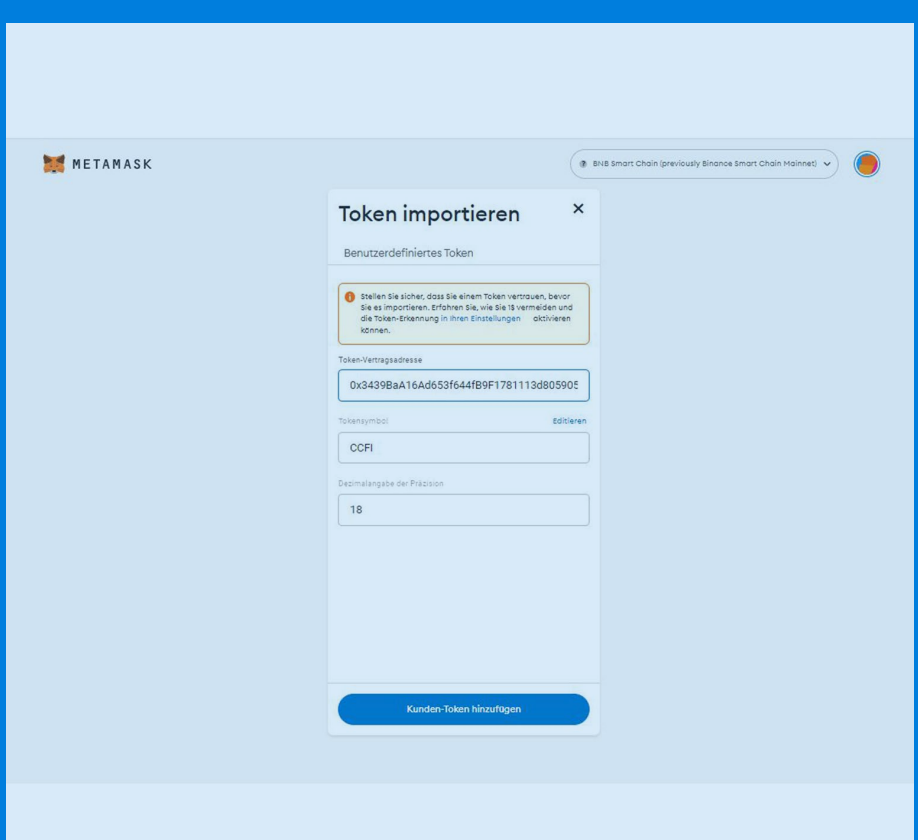

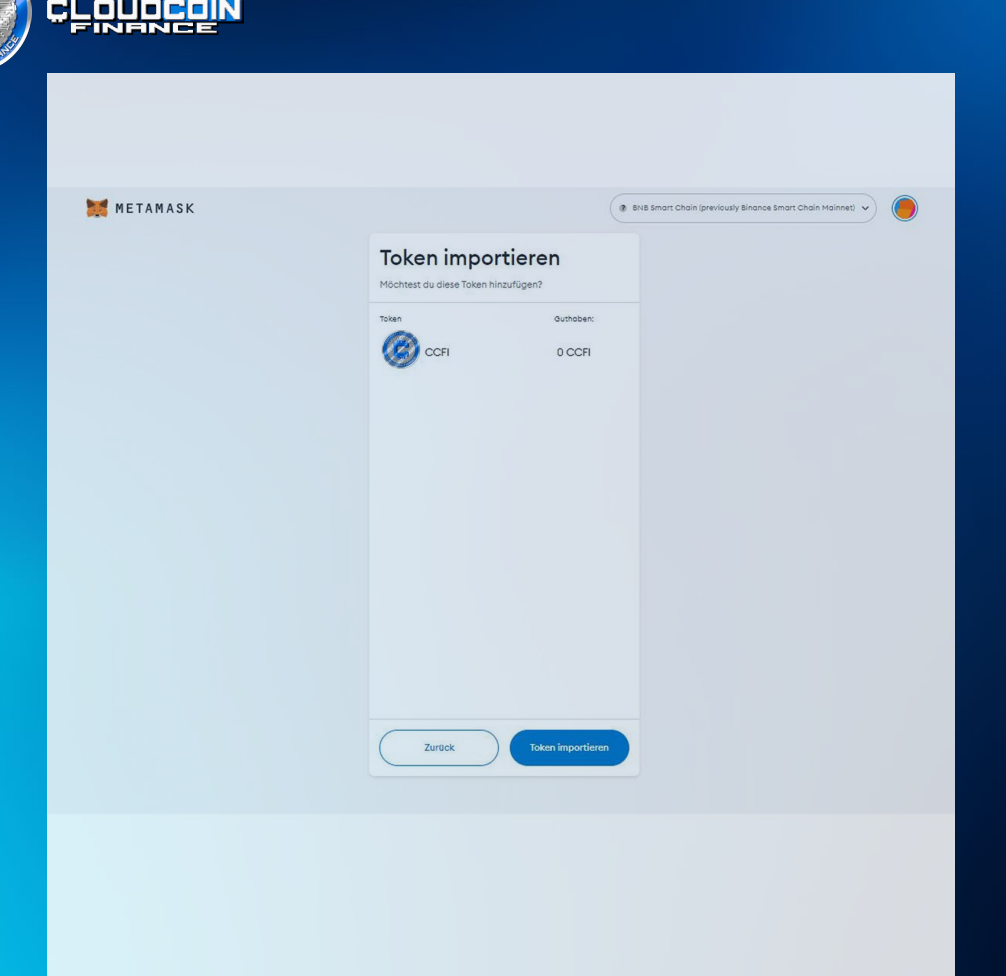

In diesem Bild siehst du bereits, dass der CCFI Token zu deiner Liste der Assets hinzugefügt wurde.

Nun musst du die CCFI Token importieren. Klicke dazu auf die Schaltfläche "Token importieren".

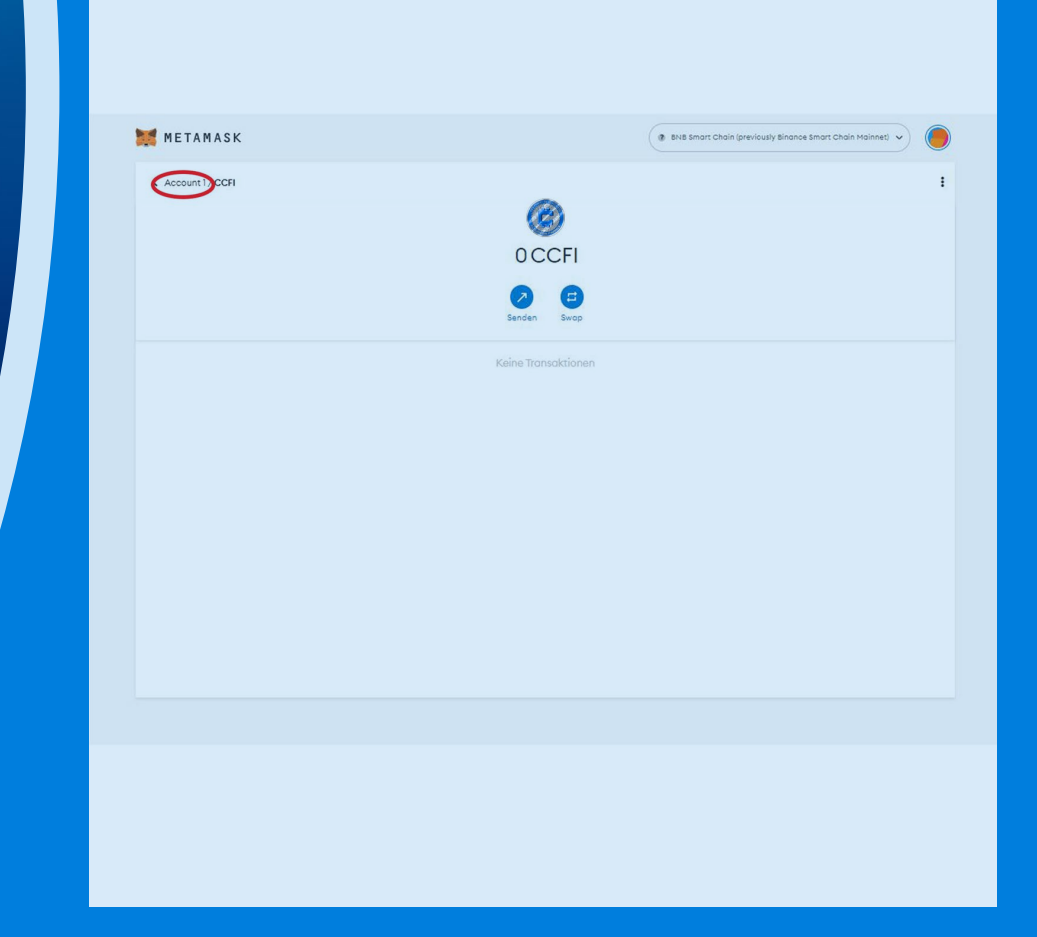

Wenn du bereits einige CCFI Token besitzt, werden diese nun in deiner Wallet sichtbar sein.

CCFiToken.com Wenn du in der oberen linken Ecke auf "Account/CCFI" klickst, wirst du direkt zu Account 1 zurückgeleitet.

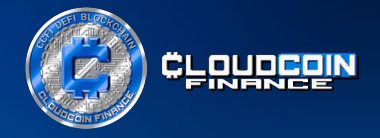

Herzlichen Glückwunsch, du hast soeben CCFI Token zu deiner MetaMask hinzugefügt.

Wenn du CCFI Token in deinem Wallet von jemandem oder einer Börse (wenn diese dort gelistet sind) empfangen, senden oder auszahlen möchtest, dann beachte bitte sehr genau folgendes:

Die Adresse deiner Wallet findest du im rotem Kästchen (siehe Screenshot).

Das ist sehr wichtig, da Transaktionen auf der Blockchain nicht rückgängig gemacht werden können. Wenn du also eine falsche Adresse verwendest, riskierst du den Verlust deiner Kryptowährungen.

Wenn du Transaktionen auf der Blockchain durchführst, ist es auch notwendig, etwas BNB (native Münze der Binance Smart Chain) in deiner Wallet zu haben. Die Gebühren sind viel niedriger als auf der ETH-Blockchain und die Transaktionen sind sehr schnell.

Das ist alles!

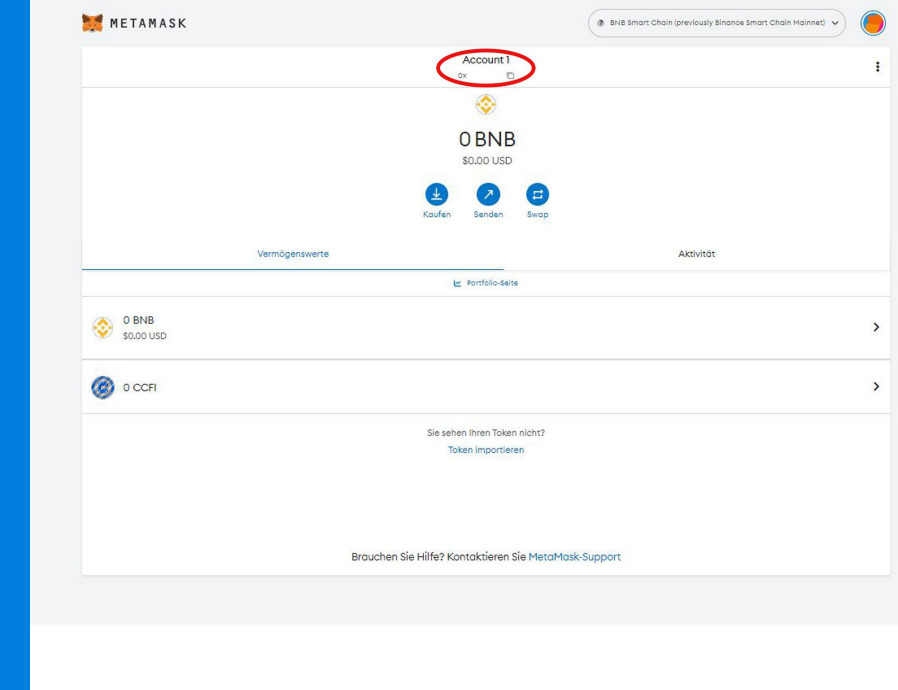